# **Инструкция для операторов образовательных учреждений по работе с ИС «Навигатор» в рамках персонифицированного финансирования дополнительного образования детей**

При **формировании карточки программы**, которая будет подлежать сертификации и участвовать в системе персонифицированного финансирования дополнительного образования, необходимо обратить внимание на следующие моменты:

- Проверить, заполнены ли все обязательные поля. Требования можно посмотреть в Руководстве пользователя (пункты 4.1.6)
- Поле «Платность» должно иметь значение «Только платно»
- Поле «Реестр программ» должно иметь значение «Реестр сертифицированных программ»
- Дата начала реализации программы должна быть позднее или равна дате начала выдачи сертификатов по региону *(например, нельзя начать реализацию программы 1 января, если сертификаты начинают выдаваться с 1 февраля)*

Далее программа должна быть направлена на **независимую оценку качества** согласно распоряжению Комитета по образованию от 05.09.2022 №1779-р. После успешного прохождения может быть открыт набор в группы сертифицированных программ.

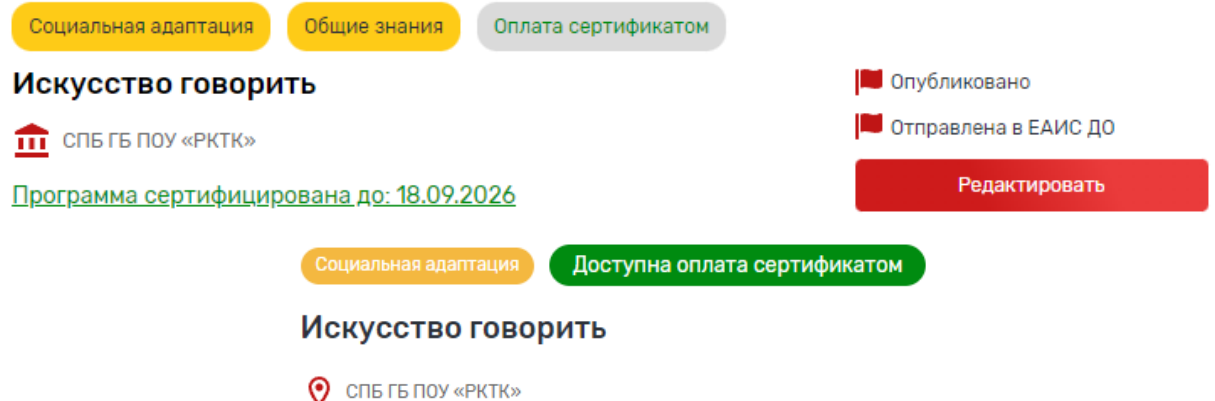

#### **Подача заявки на сертификацию программы**

В разделе «Управление кружками и секциями» на карточке нужной программы необходимо нажать на кнопку «Подать заявку на сертификацию». Кнопка «Подать заявку на сертификацию» будет отображаться если:

- на текущую дату приходится период подачи заявок для формирования нового реестра сертифицированных программ;
- по программе еще нет заявки на сертификацию в статусе «На рассмотрении» или «Предварительно одобрена»;
- программа не является сертифицированной на текущую дату (нет заявки в статусе «Сертифицирована», период действия которой попадает на текущую дату) ИЛИ программа является сертифицированной, но срок действия сертификации истекает в течение периода подачи заявок на сертификацию, приходящегося на текущую дату.

Наличие заявок в статусах «Отклонена», «Исключена из реестра», «В архиве» не влияет на отображение кнопки «Подать заявку на сертификацию».

Для удобства поиска нужной программы в раздел добавлены фильтры: «Доступна оплата сертификатом», «Истекает срок сертификации», «Статус активной заявки на сертификацию»

После нажатия на кнопку «Подать заявку на сертификацию» необходимо заполнить все сведения об ответственном за реализацию программы лице в полях формы «Отправить заявку на сертификацию программы», а также проверить корректность заполнения всех сведений о программе в полях формы, в т. ч. необязательных к заполнению.

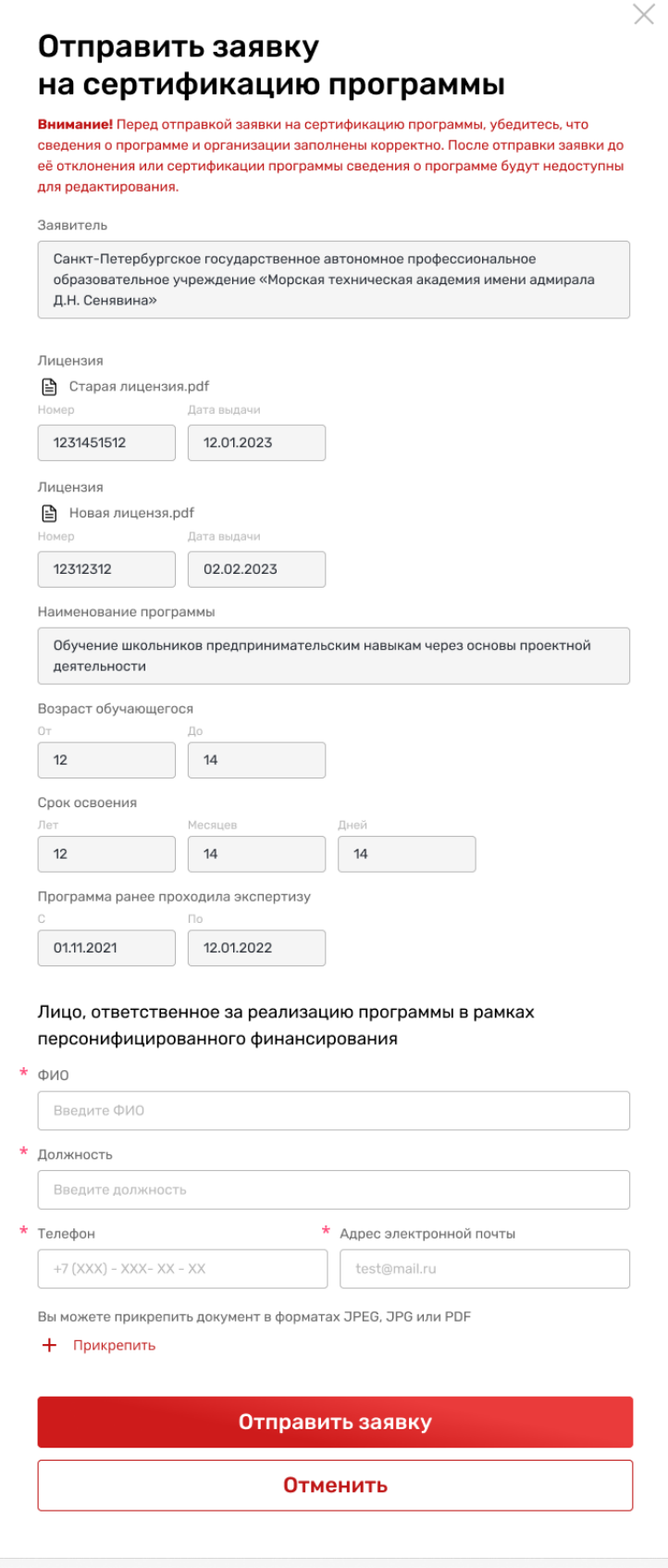

Поданная заявка отобразится в новом разделе «Сертификация программ» (Личный кабинет – Сертификация программ) на вкладке «Исходящие». Для отзыва заявки необходимо нажать на кнопку «Отозвать». Отзыв заявки доступен, если заявка не находится в статусе «Предварительно одобрена» или «Отклонена».

#### Сертификация программ

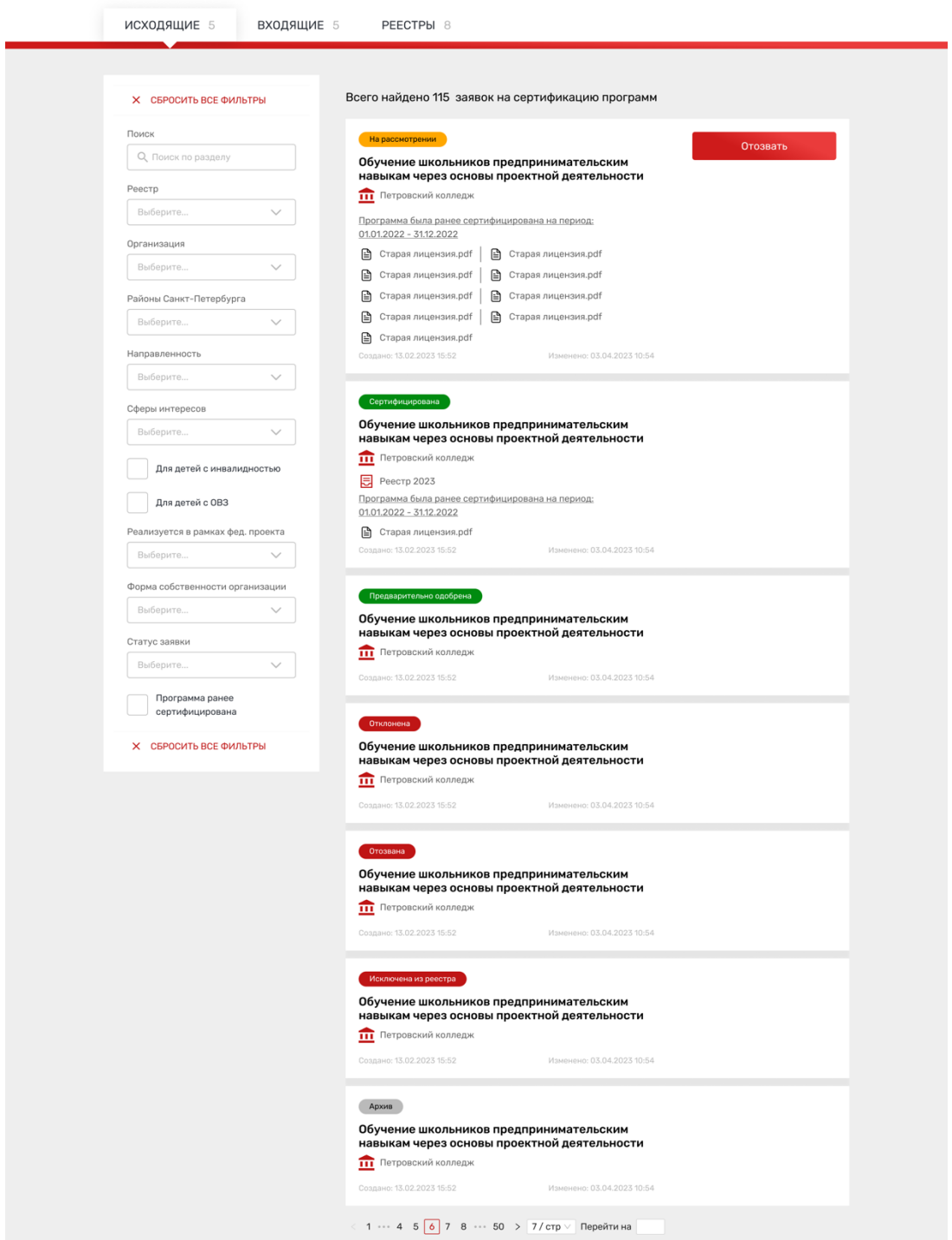

Для просмотра подробной информации о заявке необходимо нажать на карточку нужной<br>программы, отобразится страница «Просмотр сведений о заявке». Сведения программы, отобразится страница «Просмотр сведений о заявке». Сведения о заявке включают как заполненные в форме подачи заявки, так и полный набор сведений о программе и организации-заявителе.

## Просмотр сведений о заявке

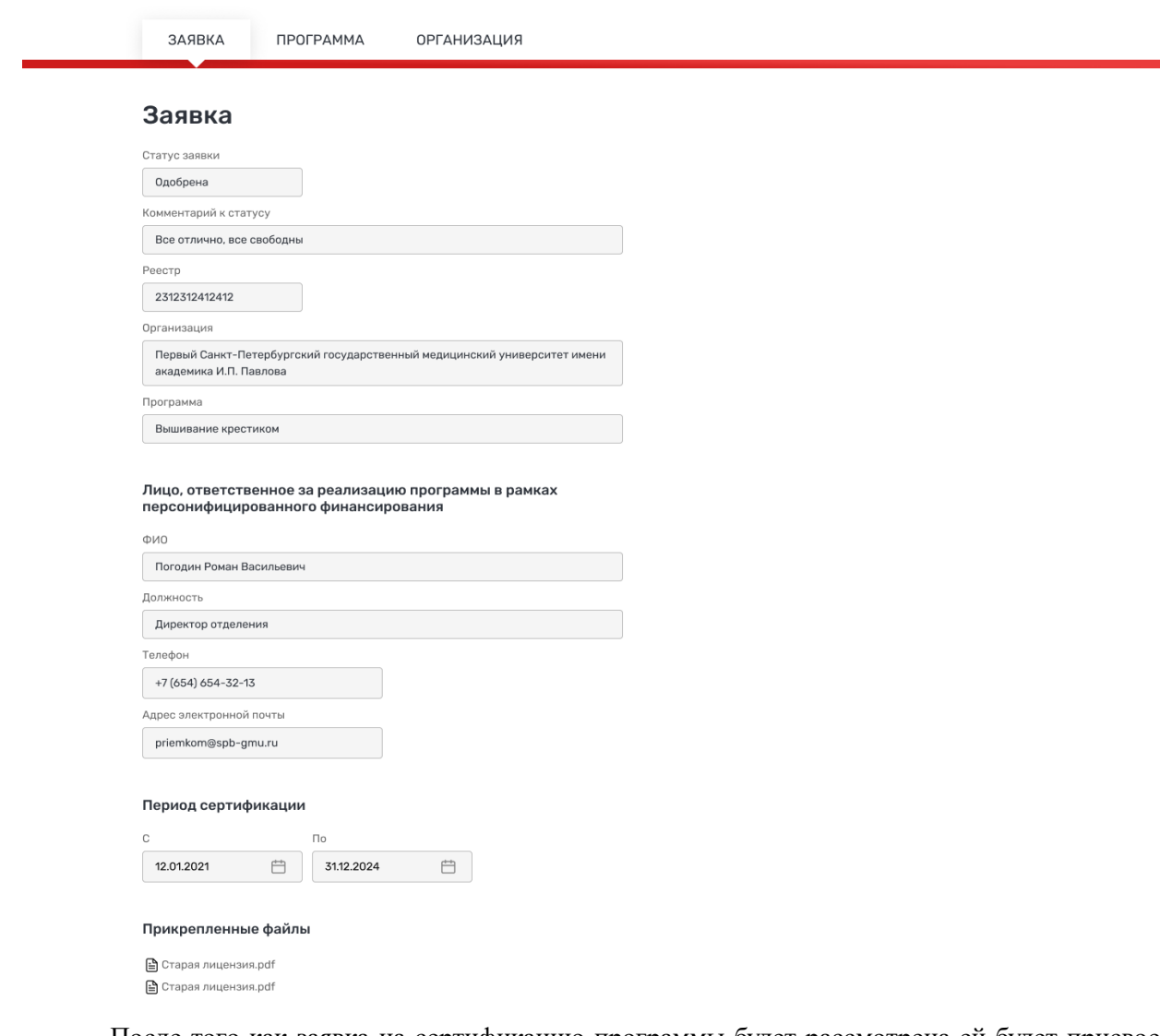

После того как заявка на сертификацию программы будет рассмотрена ей будет присвоен статус «Предварительно одобрена». После утверждения реестра сертифицированных программ, программе будет присвоен статус «Сертифицирована». Пользователь при подаче заявки на обучение по такой программе сможет использовать оплату сертификатом, установив соответствующий чекбокс.

При **формировании групп сертифицированных программ** с использованием социального сертификата необходимо обратить внимание на следующие моменты:

- Проверить, заполнены ли все обязательные поля. Требования представлены в Руководстве пользователя (пункты 7.4-7.6)
- Проверить, стоит ли отметка в чек-боксе «Подача заявок через Портал»
- Статус группы «Комплектование»

После получения заявки по сертифицированной программе в случае, **если родителем указана оплата сертификатом** (рисунок 2), необходимо действовать согласно Руководству пользователя.

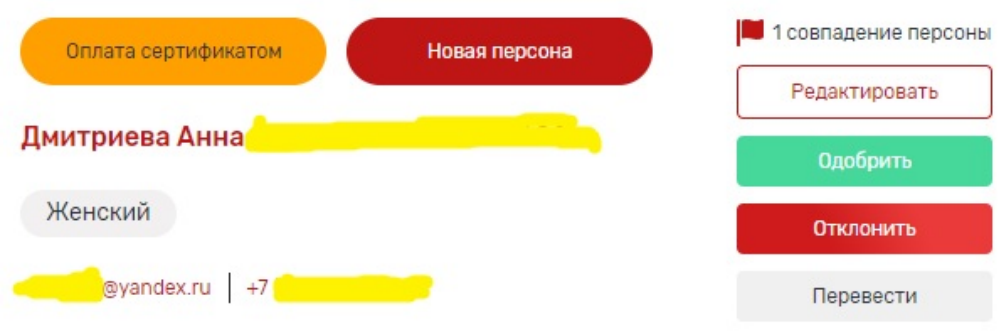

# **Обработка заявок с использованием оплаты сертификатом**

В случае обработки заявок с оплатой сертификатом, оператору необходимо обратить внимание на наличие лейбла «Оплата сертификатом». На странице «Управление группами и заявками» для выбора таких заявок предусмотрен фильтр «Используется оплата сертификатом».

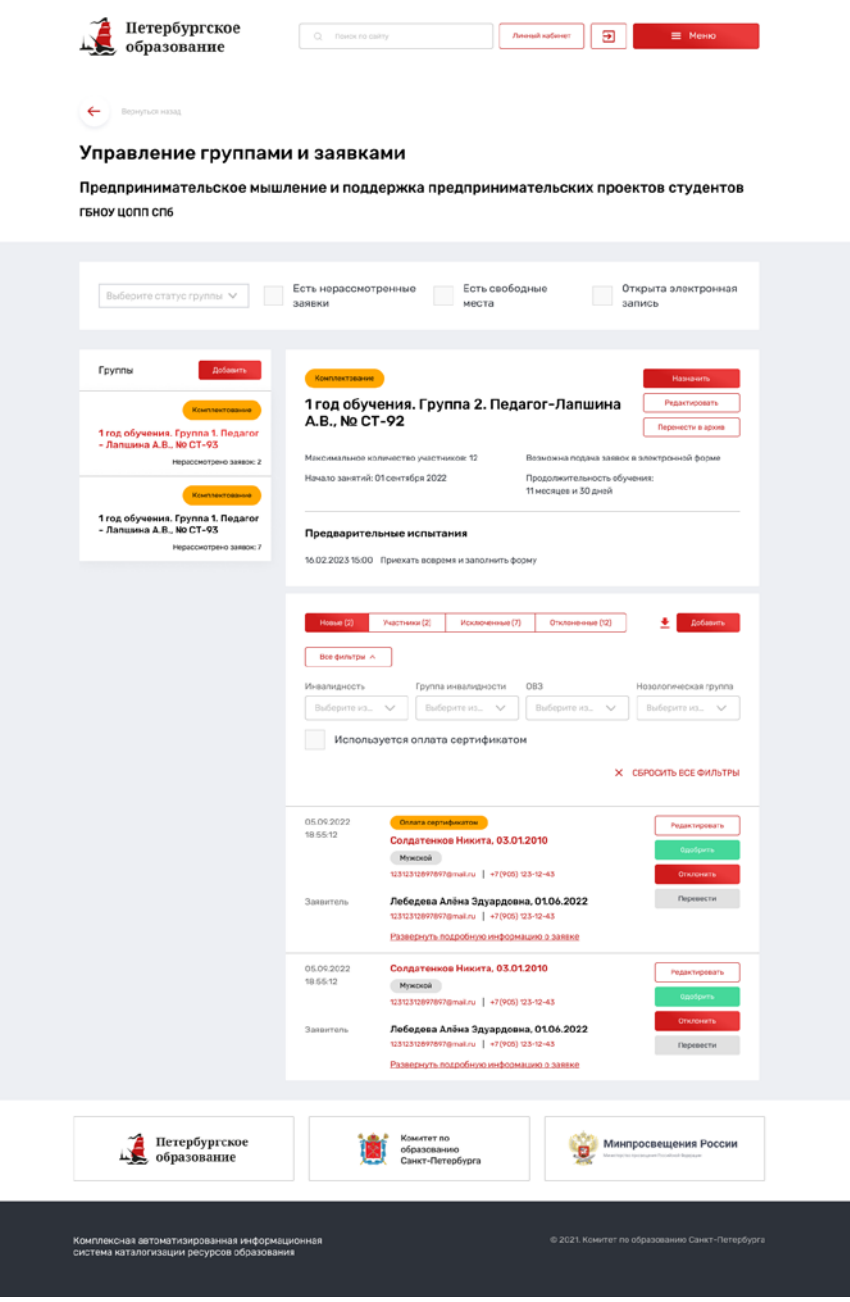

#### **Одобрение заявки с использованием оплаты сертификатом:**

В 2024 году объем сертификата составляет 36 часов, что допускает его использование для оплаты обучения по двум и более программ.

а) Если сертификат еще не выдан, то пользователь может подать только одну заявку. В этом случае при одобрении заявки на обучение будет автоматически сформирован новый сертификат. Если первая заявка одобрена и сертификат сформирован, то пользователь может подать несколько заявок одновременно, если их суммарный объем не превышает оставшееся количество часов на сертификате.

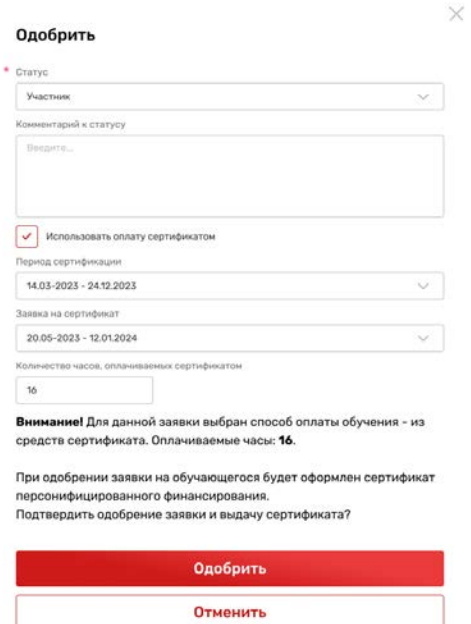

б) Если у пользователя уже есть сертификат, то при одобрении заявки будут использованы часы уже имеющегося сертификата

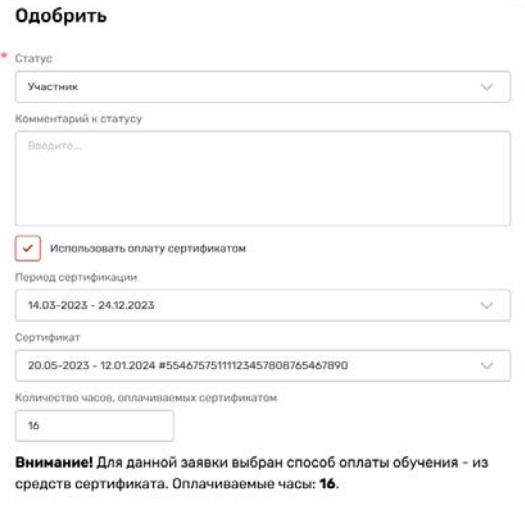

 $\times$ 

Подтвердить одобрение заявки с выбранным способом оплаты?

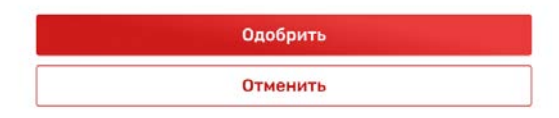

В случае, **если родитель при подаче заявки не указал оплату сертификатом**, перед одобрением заявки необходимо выполнить следующие действия:

- В заявке нажать на кнопку «Редактировать»
- Установить чек-бокс «Использовать оплату сертификатом»
- Нажать кнопку «Добавить»
- Заполнить муниципалитет в появившемся окне «Оплата сертификатом». Муниципалитет заполняется по месту учебы ребёнка
- Одобрить заявку, указав в поле «Статус» значение «Предварительно одобрена»

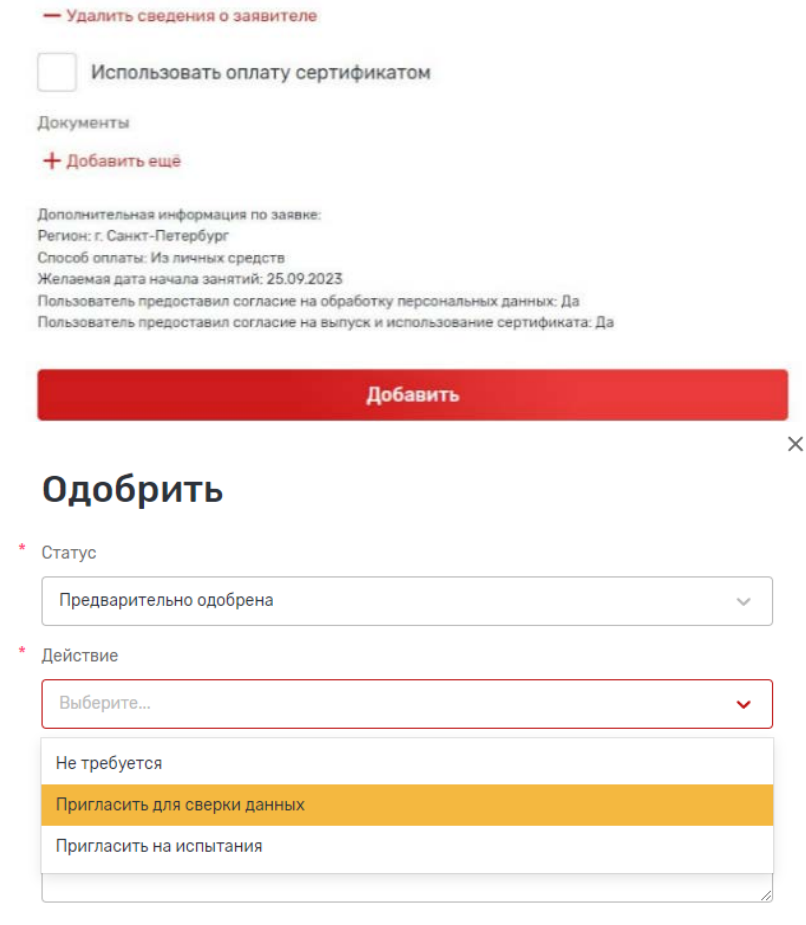

После этого необходимо **пригласить родителя на очную встречу** для проверки всех документов и подписания договора. Для подписания договора требуются следующие документы:

- Документ, удостоверяющий личность законного представителя (паспорт, временное удостоверение, паспорт иностранного гражданина и пр.)
- Документ, подтверждающий полномочия законного представителя (свидетельство о рождении, свидетельство об усыновлении, постановление о назначении опеки, документ о передаче на воспитание и пр.)
- Документ, удостоверяющий личность обучающегося (паспорт или свидетельство о рождении)
- Страховой номер индивидуального лицевого счёта обучающегося (СНИЛС)
- Документ, подтверждающий наличие у обучающегося постоянной или временной регистрации на территории Санкт-Петербурга (справка о регистрации, свидетельство о регистрации)

**После подписания договора** статус записи об обучающемся в ИС «Навигатор» **должен быть изменён** на «Участник» с указанием даты, номера приказа и типа финансирования («Сертификат ПФДОД»).

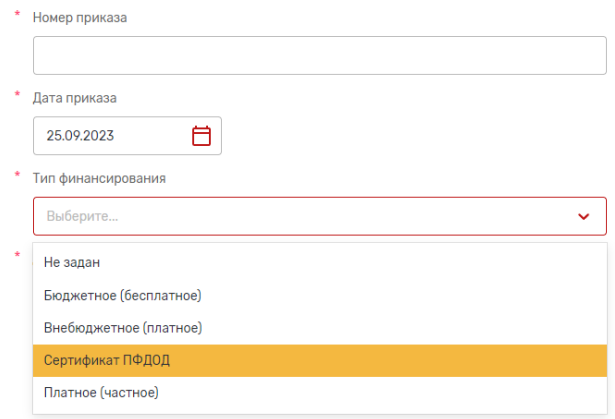

**Совпадающие персоны и объединение**. Система проверяет, есть ли в системе персоны с совпадающими:

- фамилией, именем, отчеством, датой рождения
- СНИЛС
- данными документа, удостоверяющего личность

Если обнаружены совпадения, то система информирует оператора организации об этом. При одобрении заявки оператору организации отображается список персон с совпадающими данными. Оператор организации может проигнорировать совпадения или объединить записи об обучающемся с одной из персон в списке персон с совпадающими данными.

Если требуется объединение записей с большим количеством персон, это возможно сделать через обращение в техподдержку с приложением скриншотов тех записей, которым требуется объединение.

#### **Учёт обучающихся с «экологичными» родителями**

В случае отказа родителей от обработки их персональных данных ребенка в ИС «Навигатор», оператор организации добавляет участника вручную. При добавлении необходимо установить чек-бокс «Анонимизировать участника», в этом случае:

- поля «Фамилия», «Имя» заполнятся случайным набором из 10 букв русского алфавита;
- поле «Пол» заполнится случайным образом;
- поле «СНИЛС» заполнится сгенерированным системой СНИЛС.

## Добавить участника

#### Сведения об участнике

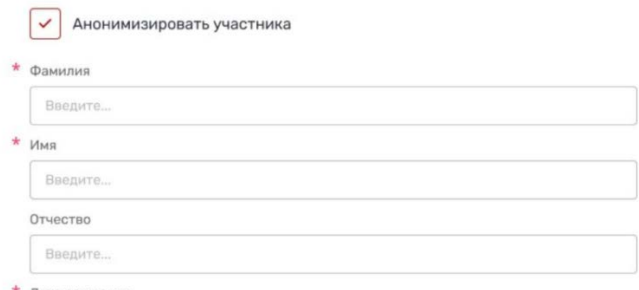

#### **Отчисление обучающихся**

 $\times$ 

По завершении обучения всех обучающихся необходимо отчислить – исключить из группы.

**Путь:** *Личный кабинет – Управление кружками и секциями – Выбрать программу – Нажать кнопку «Рассмотреть заявки» (или «Редактировать – Управление группами и заявками») – Выбрать группу – Вкладка «Участники» - Выбрать участника – Нажать кнопку «Исключить».*

При исключении участника необходимо указать:

- дату отчисления;
- номер приказа;
- дату приказа.

Эти сведения будут сохранены в реестре приказов.

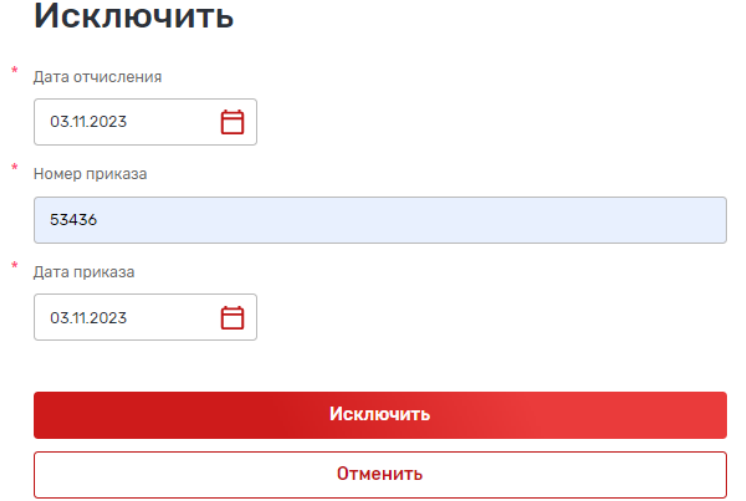

Исключенный обучающийся отображается на вкладке «Исключенные». Если исключение было ошибочным, то его можно восстановить, найдя на этой вкладке и нажав кнопку «Восстановить».

#### **Отчисление обучающегося с сертификатом**

Для обучающихся с оплатой сертификатом возможно только индивидуальное исключение. Это связано с тем, что при отчислении необходимо в дополнительном поле указать «Количество использованных часов» по сертификату.

При этом необходимо указать количество часов, которое на данной программе будет оплачено по сертификату (но не более объема программы).

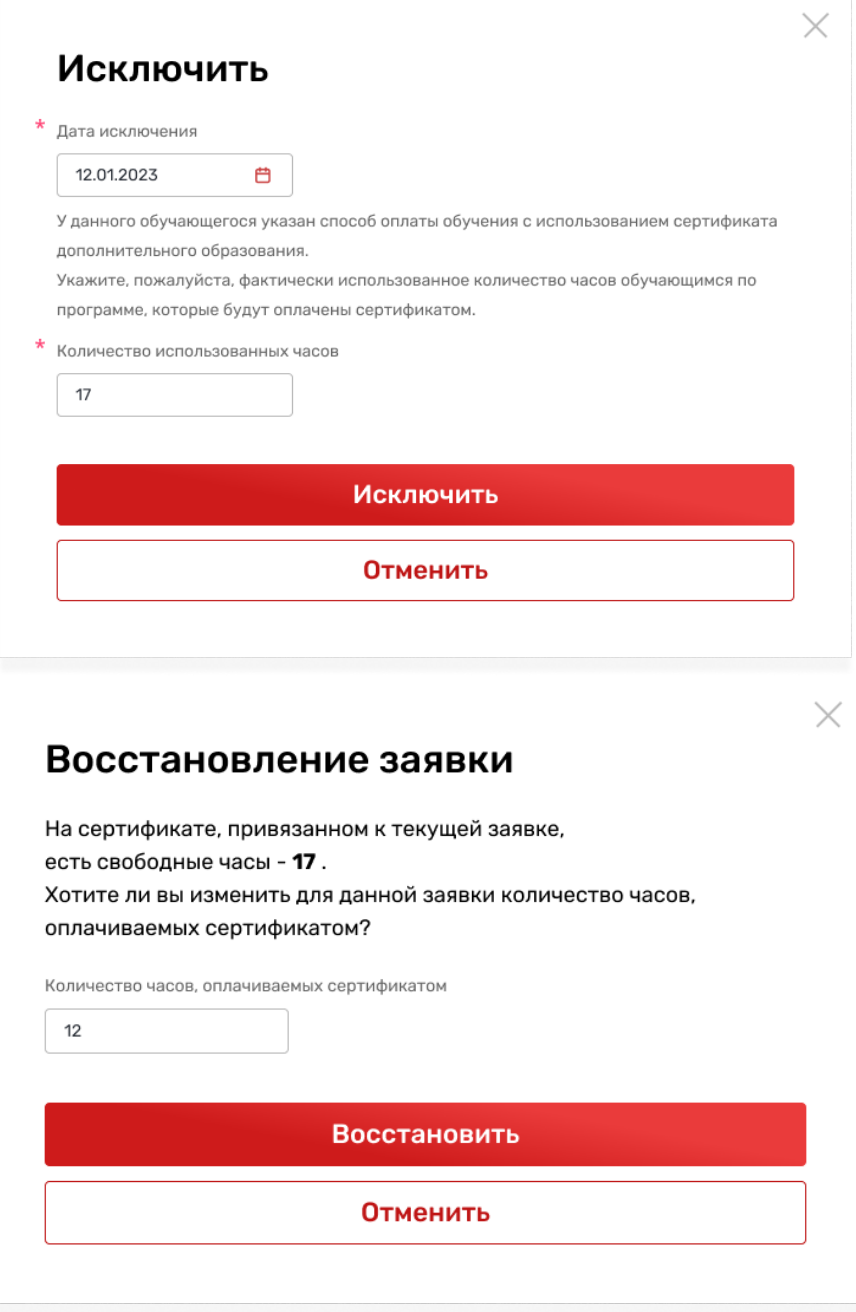

*Внимание! Если обучающийся был зачислен на обучение по программе с оплатой сертификатом, то его необходимо именно ИСКЛЮЧАТЬ, даже если он ни разу не посетил занятие!*

*Внимание! Нельзя производить групповое отчисление путем перевода в архив, если в группе есть обучающиеся с оплатой по сертификатам! Это связано с тем, что по каждому обучающемуся при отчислении должно быть указано количество использованных часов. Поэтому необходимо сначала индивидуально отчислить таких обучающихся, а потом только можно перевести группу в архив.* 

### **Удаление ошибочно внесенного обучающегося**

Если обучающийся был добавлен представителем организации путем добавления участника (Добавить – Заполнить форму) или загрузкой списком (Добавить – Загрузить списком) и это действие было произведено по ошибке (!), то запись об обучающемся можно удалить (не путать с отчислением!).

**Путь:** *Личный кабинет – Управление кружками и секциями – Выбрать программу – Нажать кнопку «Рассмотреть заявки» (или «Редактировать – Управление группами и заявками») – Выбрать группу – Вкладка «Участники» – Выбрать участника – Нажать кнопку «Удалить».*

*Внимание! Полностью невозможно удаление обучающихся с оплатой обучения сертификатом. Их необходимо исключать, чтобы высвободить часы по сертификату, которые они смогут использовать в дальнейшем на других программах!*

Если удаление было выполнено ошибочно, то для восстановления удаленной записи можно обратиться в техподдержку с указанием, всех параметров удаленной записи.